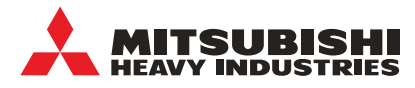

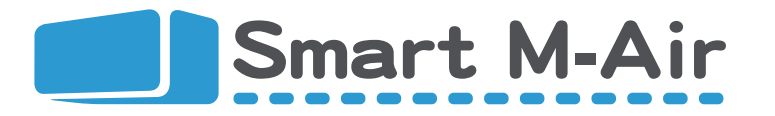

# **WIFI управление WF-RAC**

# **Настройки**

Mitsubishi Heavy Industries Thermal Systems, Ltd.

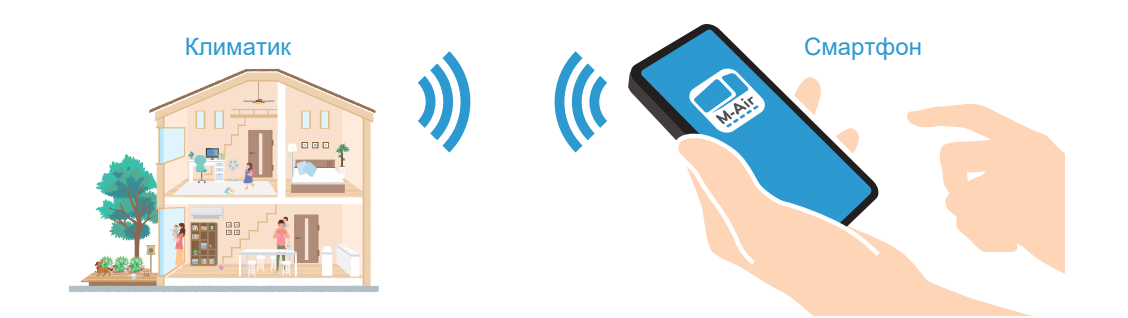

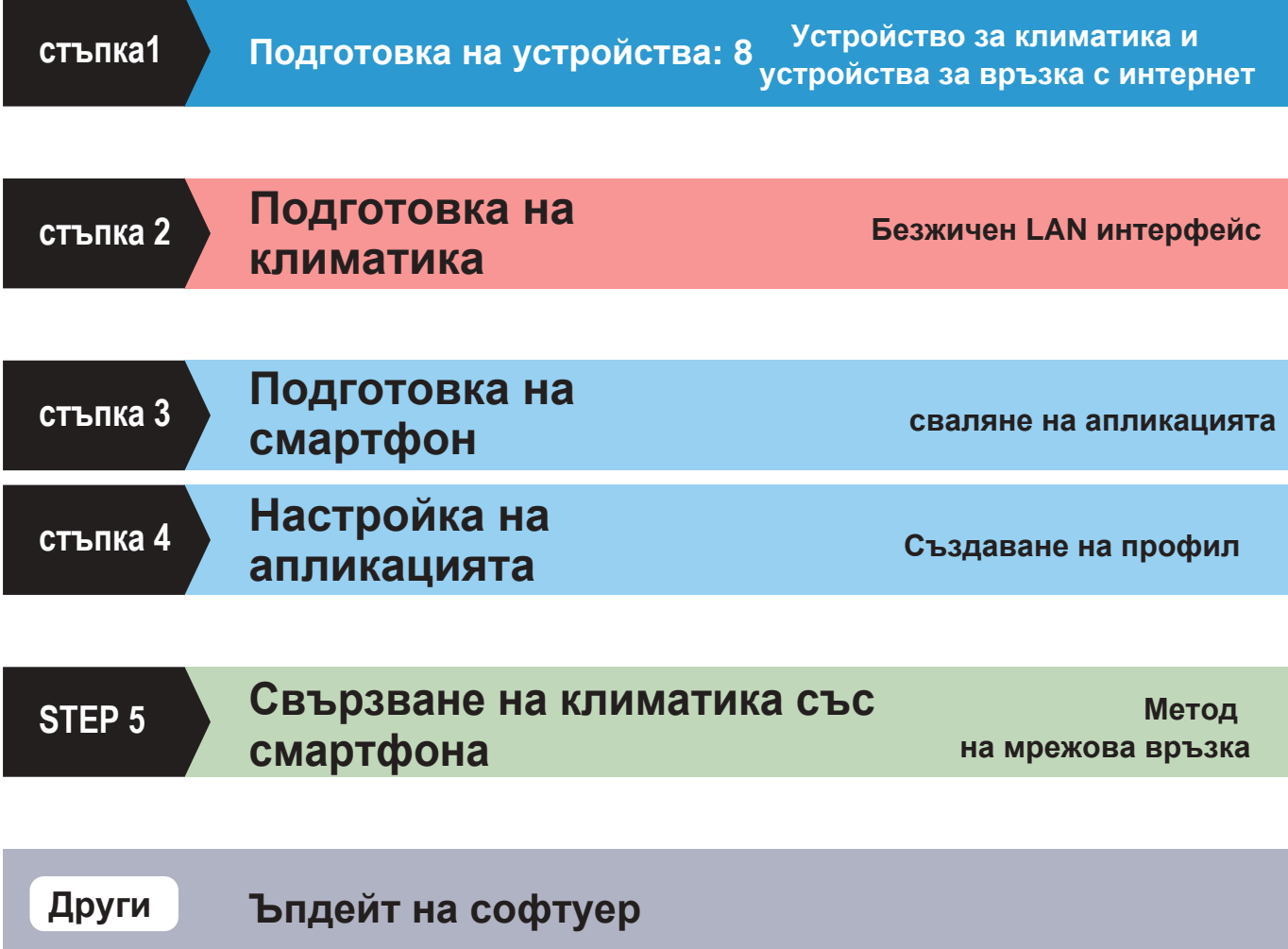

8 Имейл адрес (за регистрация на потребител)

Интернет среда **Интернет среда**

> TM Android 8 - 12 (поддържа се таблет с Android) iOS12 - 15 (iPad не се поддържа)

\* Не може да се свърже чрез WEP рутер. Мобилен рутер не се препоръчва.

\* Трябва да можете да получавате имейли от smartmair.com

M-Air

## 4 **Безжичен LAN рутър**

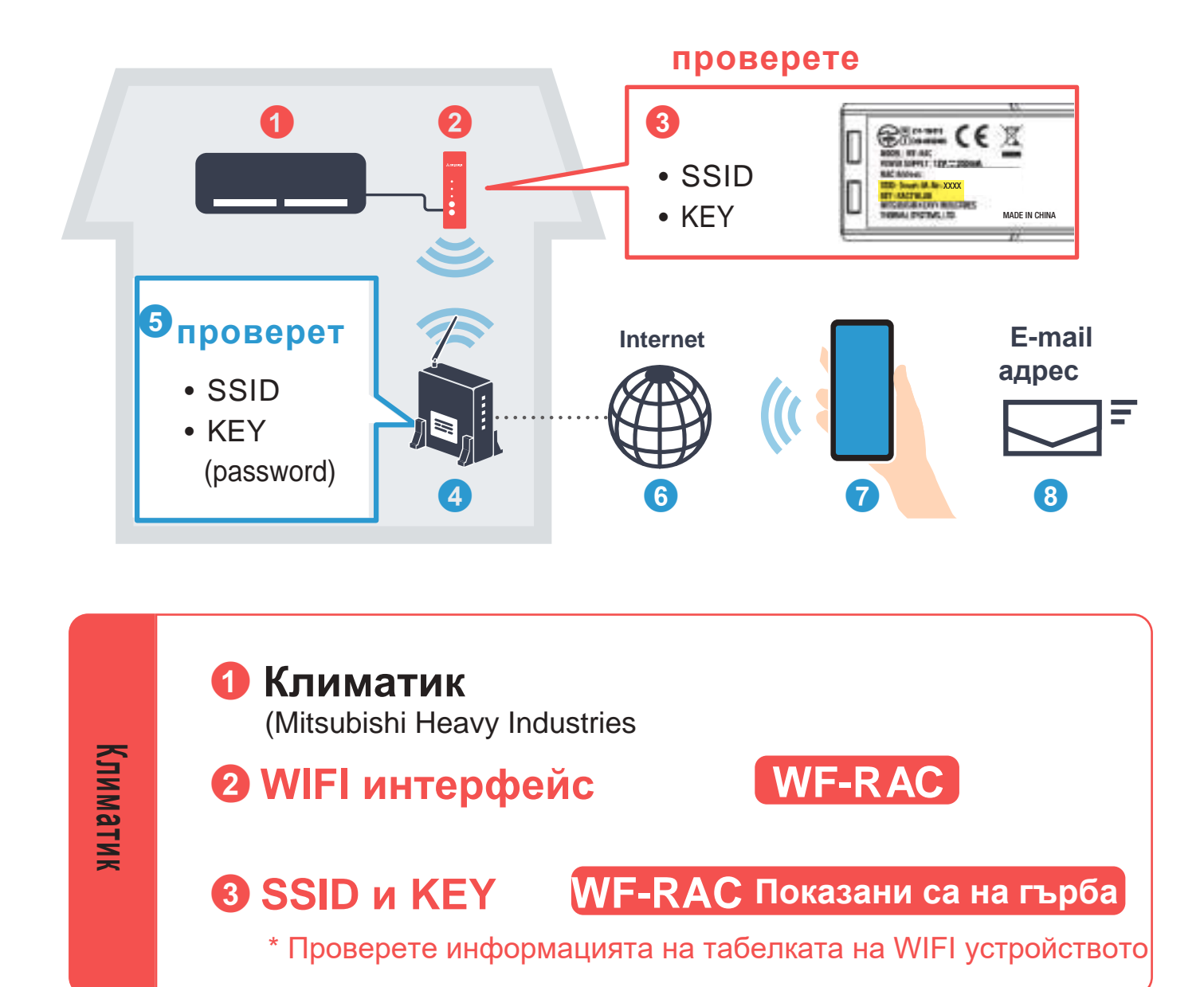

## 5 **SSID и KEY (парола)**

Проверете информацията на гърба на безжичния LAN рутер и др.

## 7 **Смартфон/таблет**

Свързан към безжичен LAN рутер (Wi-Fi връзка).

6 **среда за интернет връзка**

**За Android За iOS (iPhone)** Проверете информацията за най-новата поддържана версия на ОС във всеки магазин за приложения.

**\* За да поръчате доставка и монтаж на безжично WIFI устройство за управление на Вашия климатик,моля свържете се с оторизиран дистрибутор на Mitsubishi Heavy Industries**

# **2.Проверка на работата**

 $\bigcirc$ 

 $\mathbf{z}$ 

(۱)

### **1. Свързване с климатика**

- 1 Спрете ел.захранването на климатика
- \* Ако не изключите ел.захранването,устройството може да се повреди !!!
- 2 Свързване на LAN интерфейса с букса (CNS) на ел.платката на вътрешното тяло

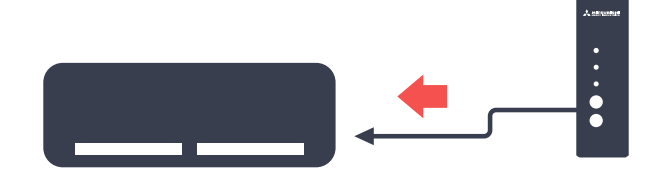

3 Скрийте окабеляването, прикрепете капака на климатика, прикрепете сигурно държача и настройте безжичния LAN интерфейс.

- 4 Включете прекъсвача и включете захранването на климатика.
- 5 Уверете се, че светодиодът за комуникация

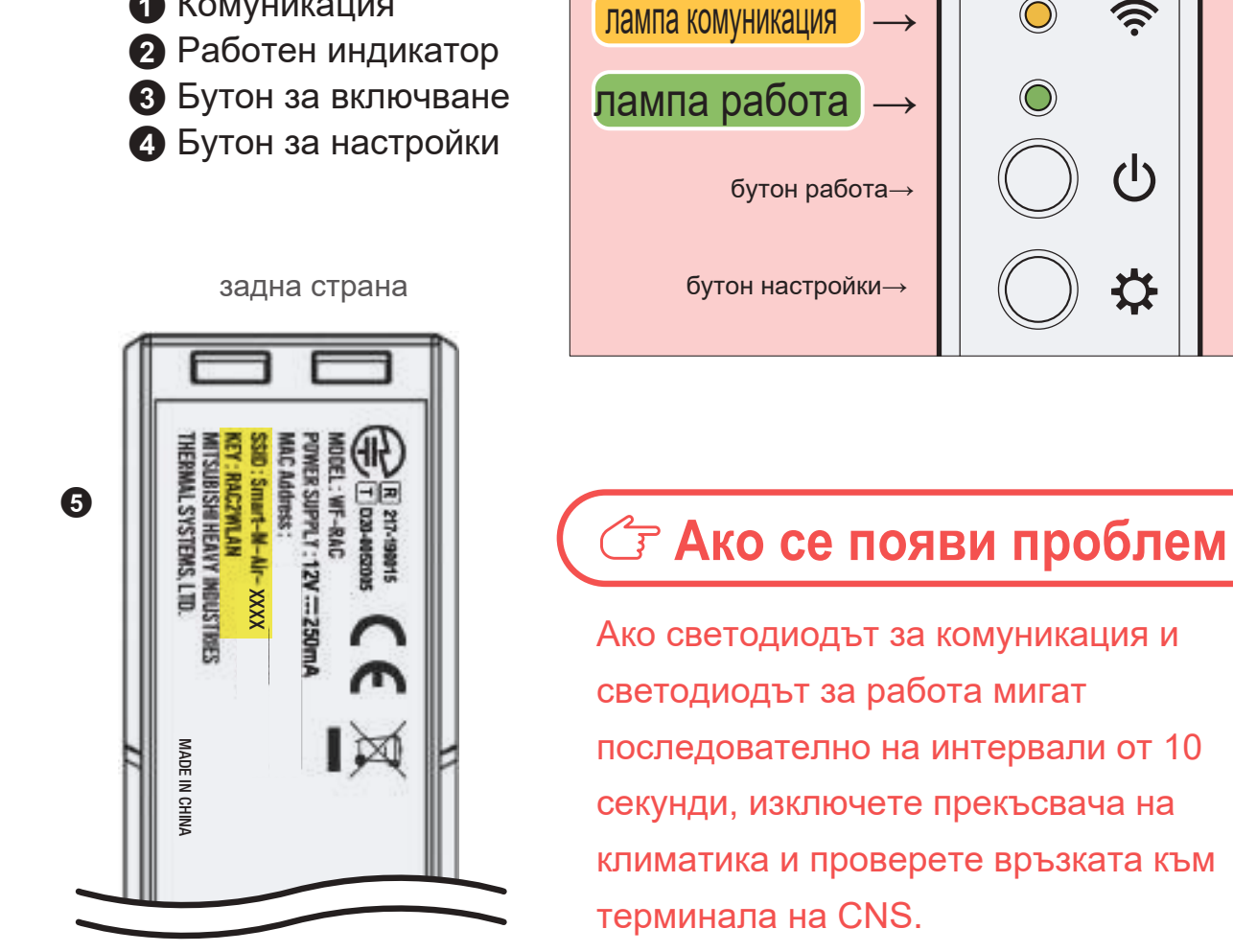

**6 SSID и KEY показани.** 

(оранжев) и светодиода за работа (зелен) мигат за около 10 секунди.

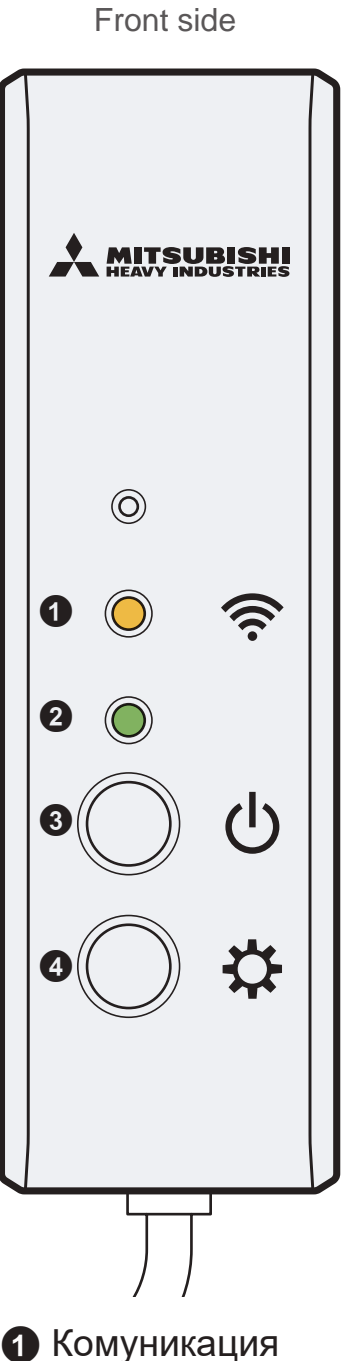

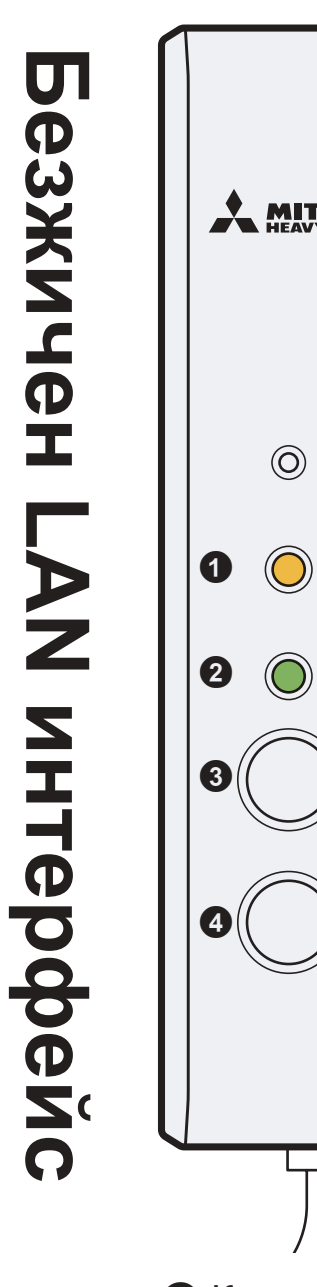

# **WF-RAC**

лампа комуникация

1 Свържете смартфона с интернет.

# application. **За iOS (iPhone) За Android** 1. Отворете [Google Play]. 1. Отворете[App Store]. 2. Намерете [Smart M-Air]. 2. Намерете [Smart M-Air]. 3. Инсталирайте 3. Инсталирайте приложението приложението следвайки инструкциите следвайки инструкциите M-Air M-Air

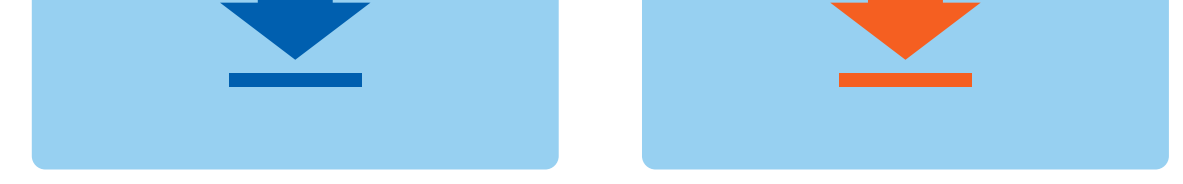

2 Как да инсталирате "Smart M-Air" приложението

# **Свалете приложение "Smart M-Air".**

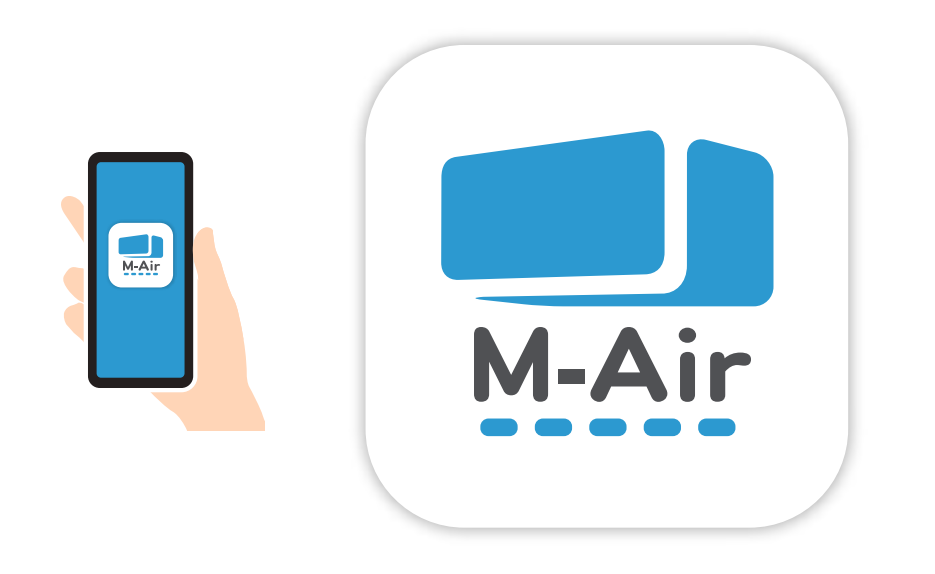

#### **(iPad не е приложим. Android е приложим.)**

- Приложението е безплатно. За изтегляне и работа се прилагат такси за комуникационни данни от други.  $\bullet$  Името на приложението "Smart M-Air" и имената на услугите за изтегляне "Google Play" и "App Store" може да бъдат променени.
- За настройките, съдържанието и най-новата поддържана операционна система на приложението вижте нашата начална страница или тази на потребителя

# **Remote Control Application Settings User Registration/Login**

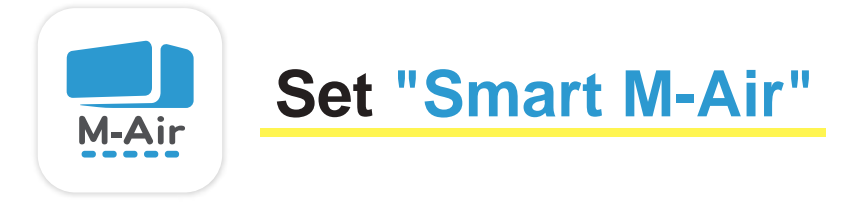

(1) Стартирайте приложението, изберете езика, който да използвате, часова зона и температура и натиснете [ [ ].

(2) След като прочетете и потвърдите "Условията за ползване", докоснете бутона [Съгласен съм].

3 Докоснете бутона [Работа на климатика] на началния екран.

(4) Докоснете [Създаване на акаунт] на екрана "Вход".

5 Прочетете и потвърдете "Обработка на лична информация" и докоснете бутона [Съгласен съм].

6 Въведете имейл адреса и паролата и докоснете [Създаване на акаунт].

7 Вписване чрез "Log in" екрана.

\* Ако не докоснете в рамките на 24 часа, ще трябва да извършите регистрация на потребител отново.

E

**Създаване на потребителски акаунт**

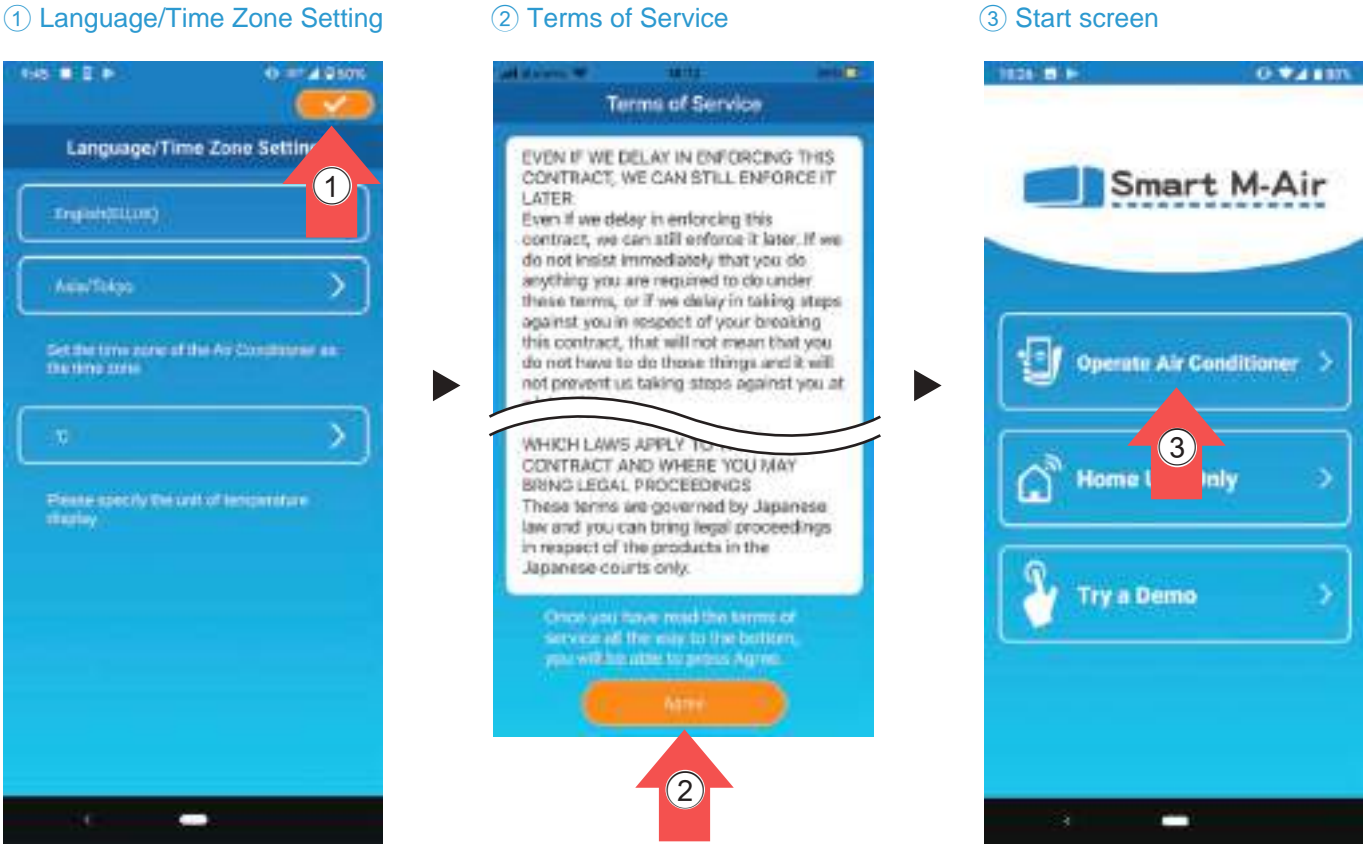

## **Вписване**

#### 7 Log in

# **E-mail address**

# **Password**

# 6 Creating user account  $n \pi$   $\equiv$   $\bullet$  $0.7411$ Create an Account E-mail address Password Confirm password Perform domain reception sufficial for<br>s-mails from antermalizzon. **Create an Account** 6

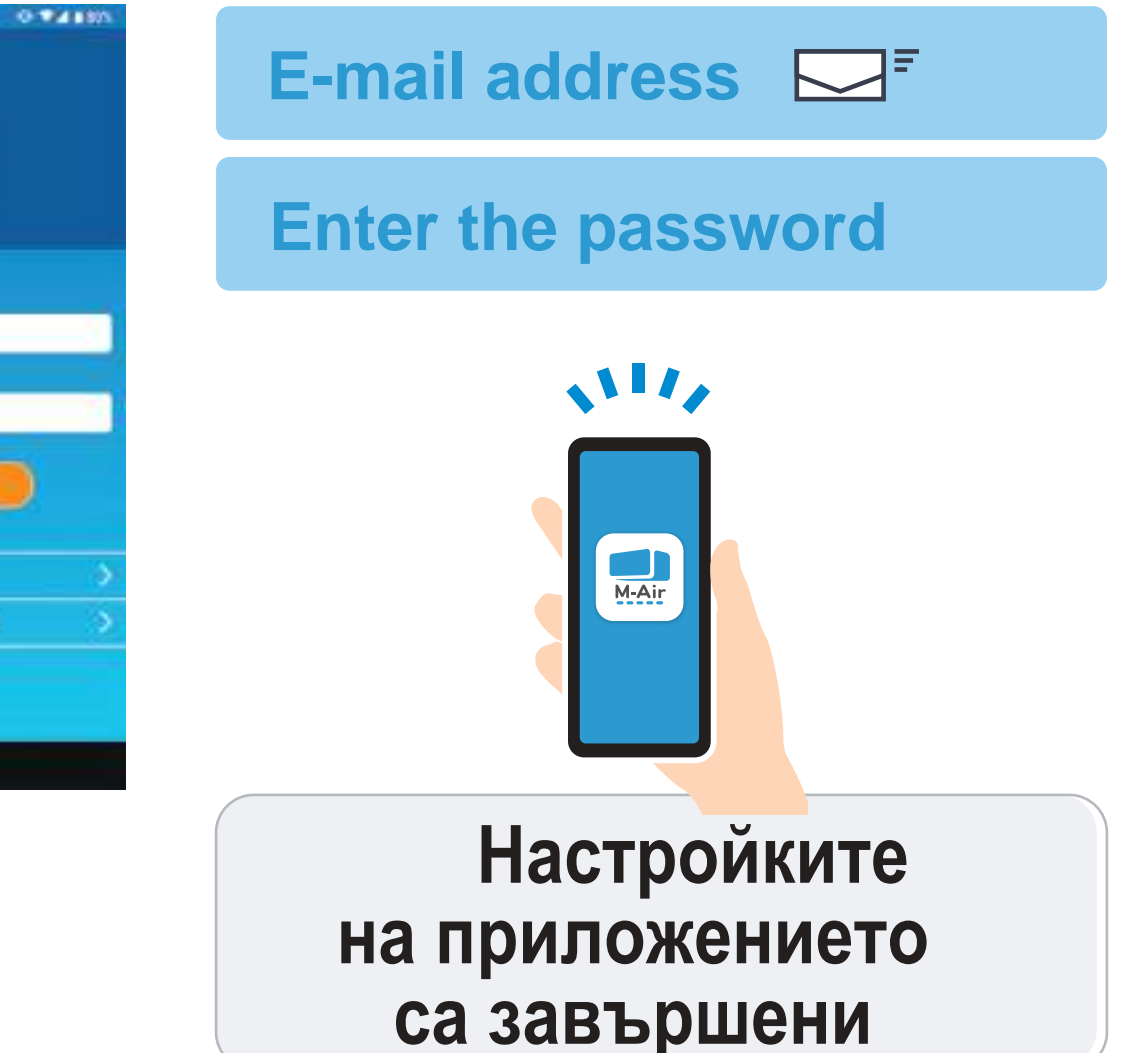

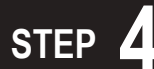

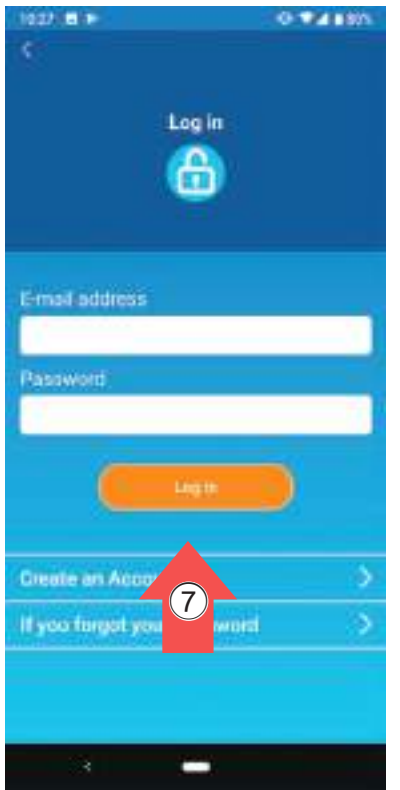

Паролата трябва да е между 8 и 16 знака, включително поне една буква и една цифра. Имейлът, съдържащ URL адреса на екрана за удостоверяване, ще бъде изпратен на имейл адреса, който сте въвели, така че, моля, докоснете URL адреса в рамките на 24 часа, за да завършите създаването на акаунта.

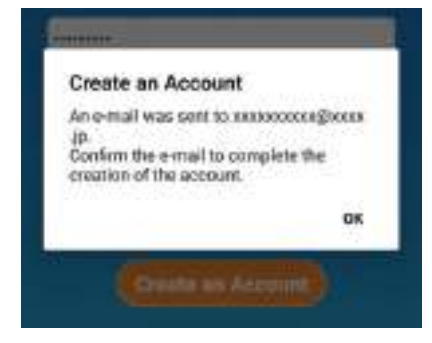

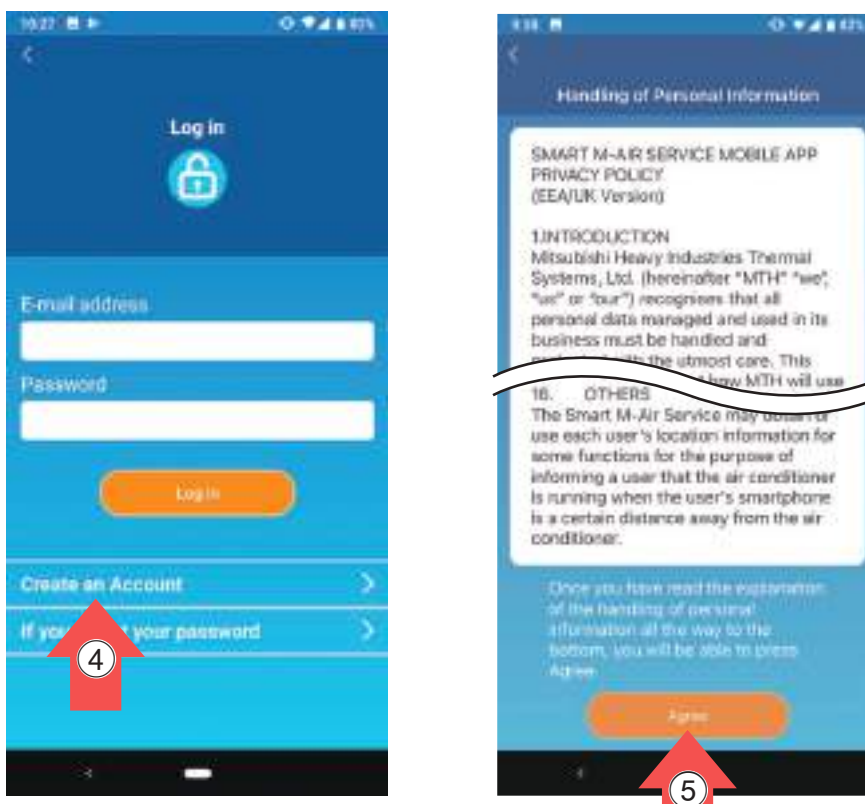

#### 4) Creating user account 6 Handling of Personal Information

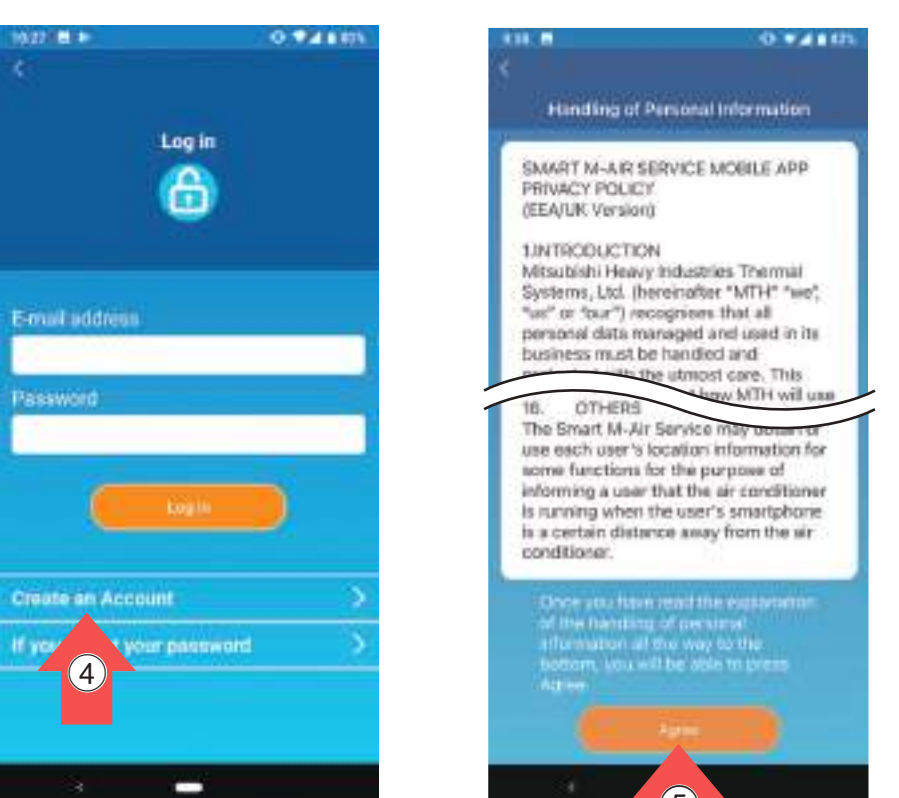

 $c$ тъпка

# **Вашият безжичен LAN рутер Q. има ли бутон "WPS".?**

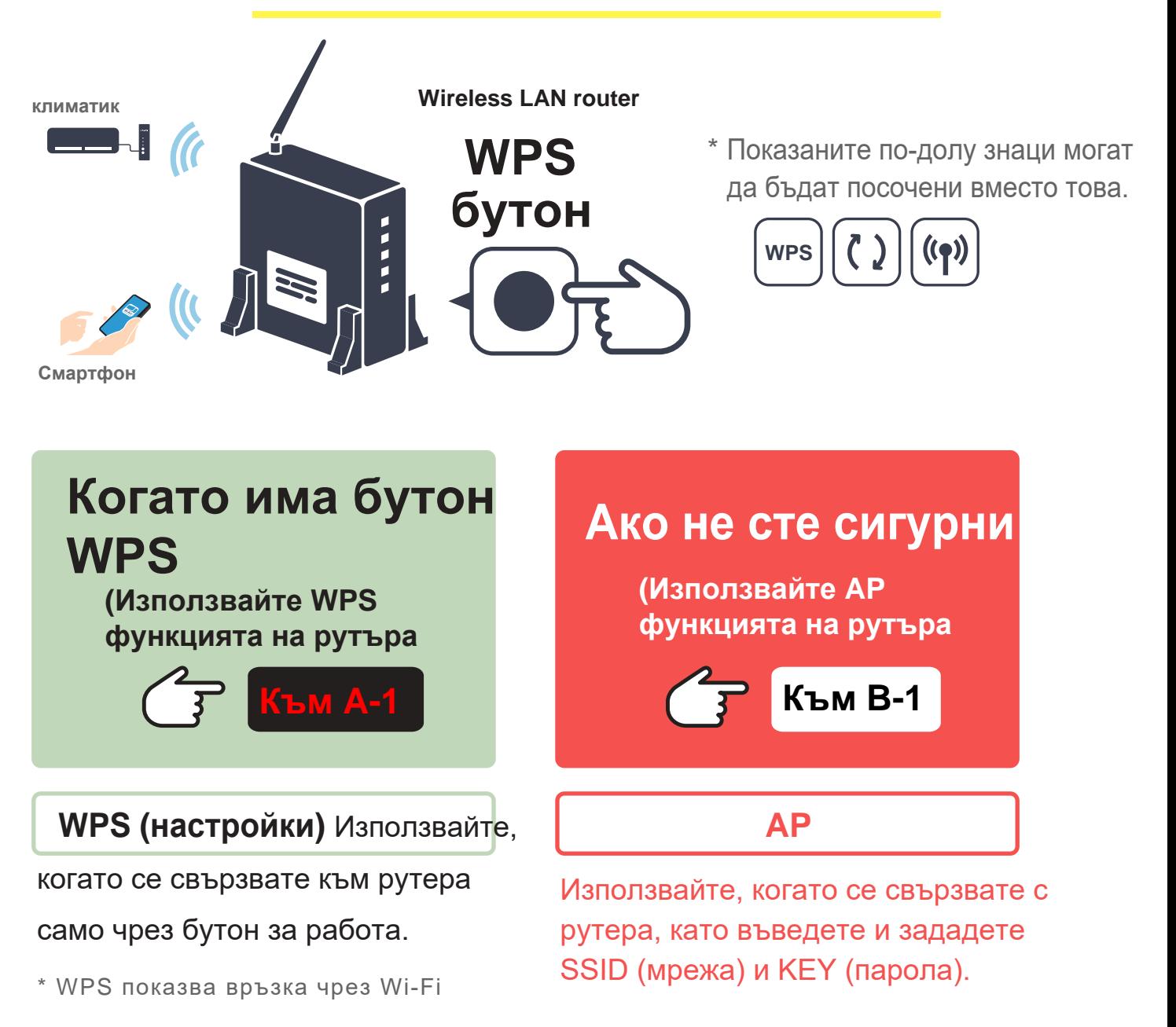

**Когато конфигурирате настройките за безжична LAN, изключете работата на климатика.**

#### **A-2 Регистрирайте климатика в приложението и завършете процедурата по свързване.**

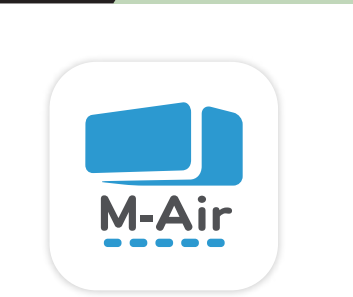

# **Когато е предоставен бутонът WPS**

**(Използвайте WPS функцията на рутера)**

133 8 9  $(2)$ Air Conditioner Air Conditioner  $-54.00$ 659 T Details 4 3 нерегистриран климатик

1 Стартирайте приложението "Smart M-Air" на вашия смартфон

2 Натиснете **[Find unregistered Air Conditioners]**

- 3 Ако се появи климатик като
- нерегистриран
- 4 Натиснете **[Enter]** и после **[YES]**.

\* Свържете смартфона с рутера

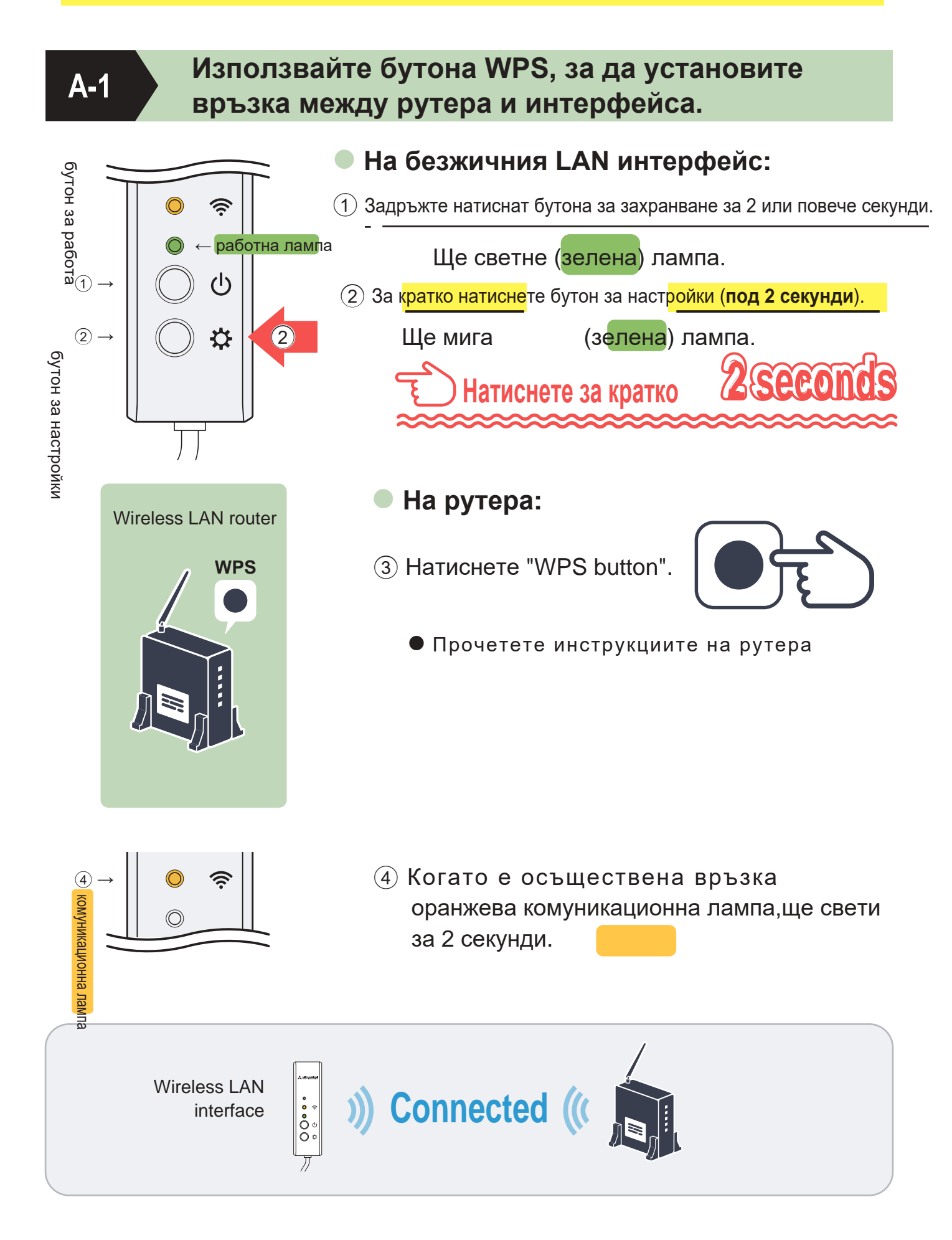

6 Информацията за климатика е получена. Потвърдете, че климатикът работи или спира, когато докоснете бутона [ON] или [OFF], и завършете процедурата за свързване.

5 Потвърдете, че последните 4 цифри от SSID на етикета и потвърдете регистрацията.

#### 2 Air Conditioner List

 $\circled{1}$ 

#### 6 Списък с климатици

#### 5 задна страна на WF-RAC

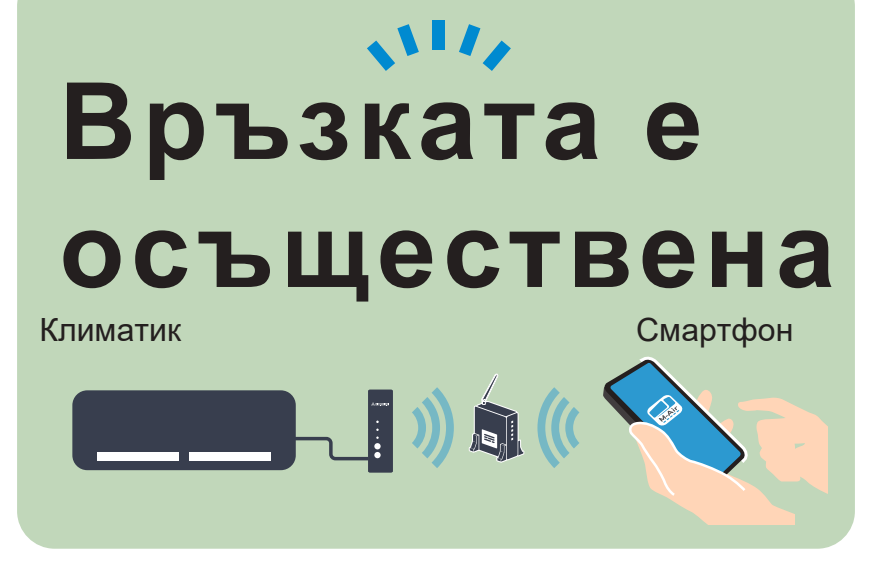

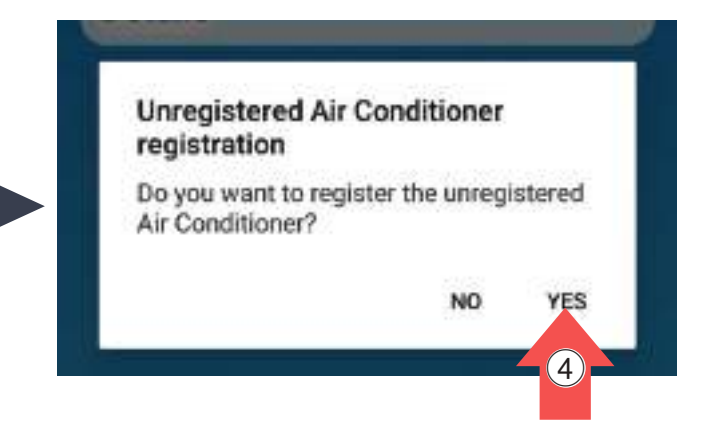

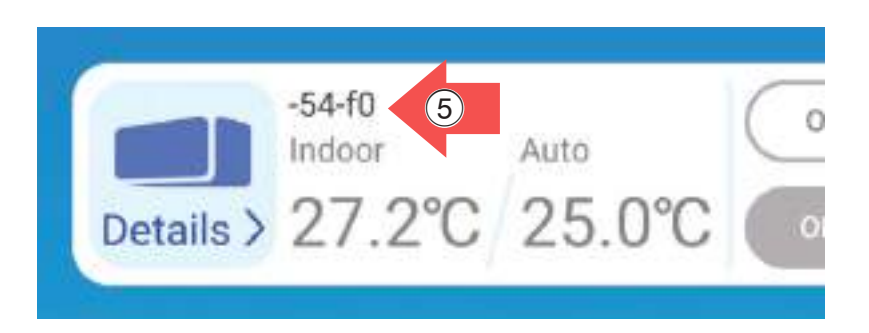

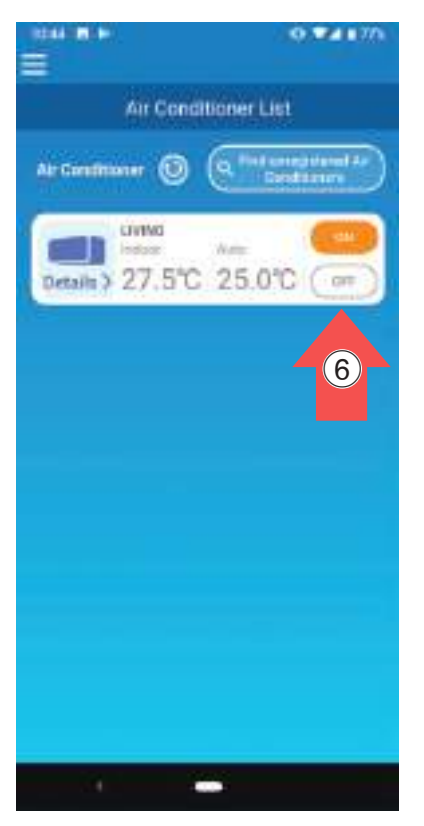

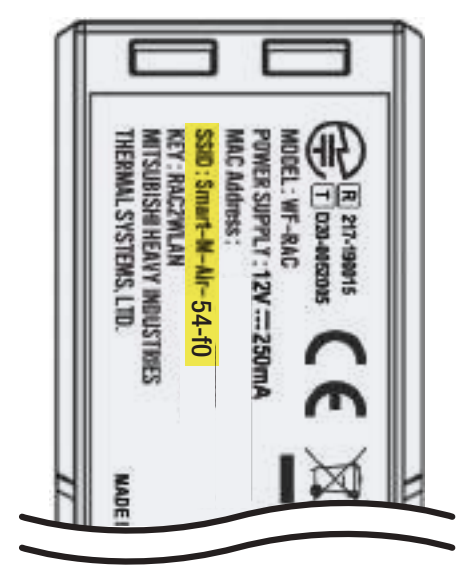

**Когато конфигурирате настройките за безжична LAN, изключете климатика.**

### **Ако не можете да се свържете, използвайте следната функция "AP".. (Към B-1)**

**B-1 На вашия смартфон отворете комуникация между интерфейса и вашия смартфон.**

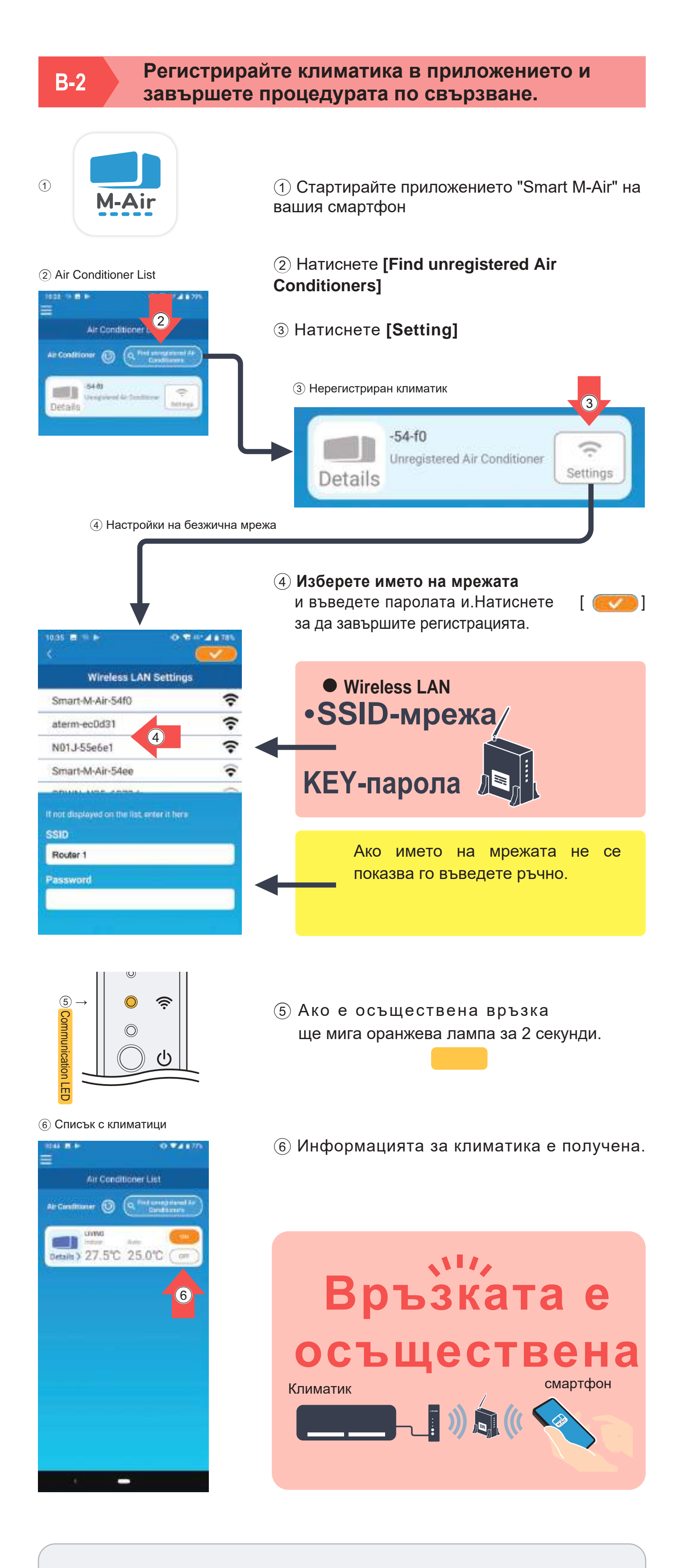

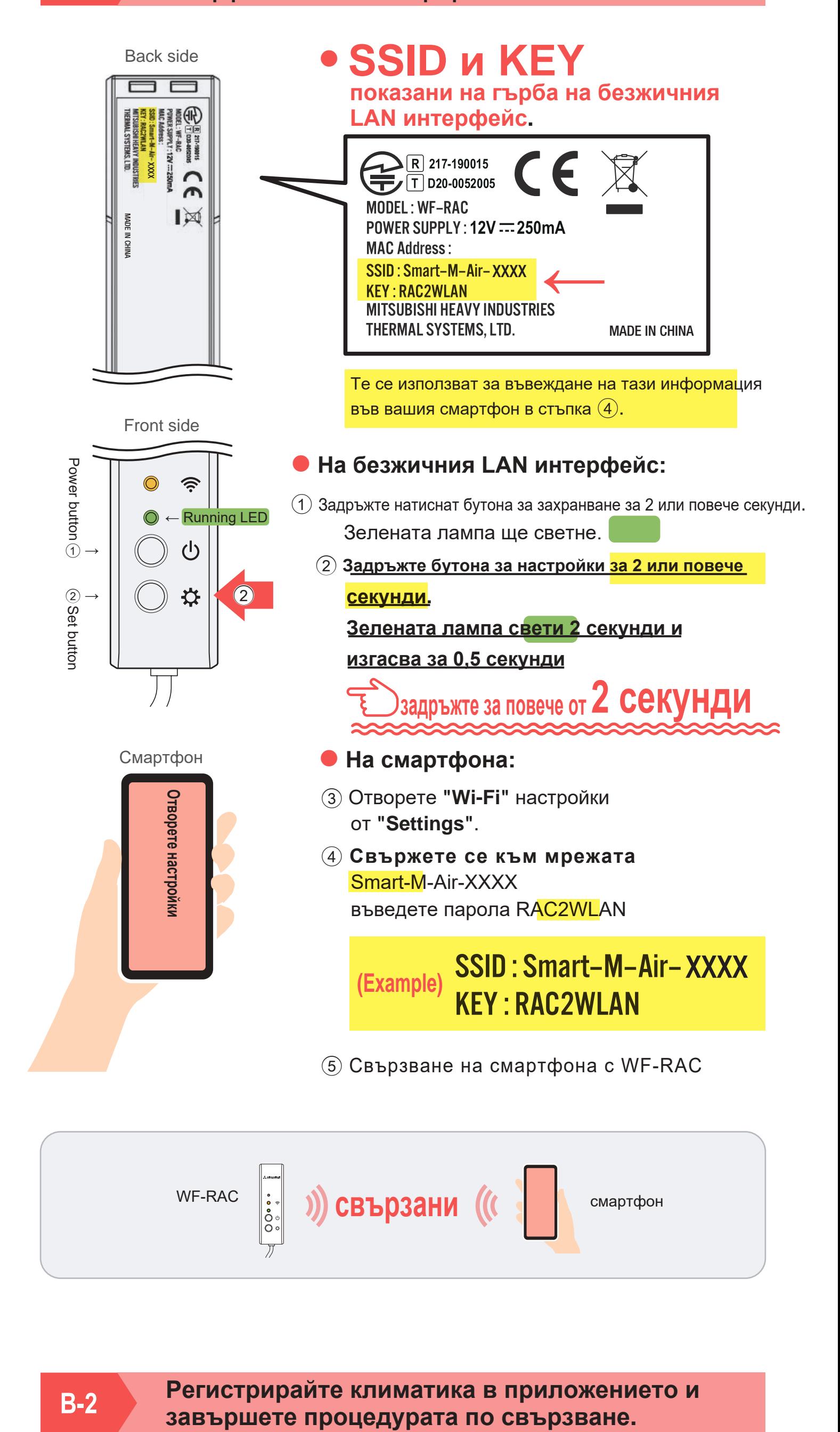

#### **Предпазни мерки относно свързването към рутера**

- \* Ако не успеете да се свържете дори след потвърждение на екрана отново, броят на устройствата, свързани с безжичния LAN рутер, може да е достигнал горната си граница или рутерът може да не работи или да е неуспешен. Затова проверете безжичния LAN рутер според ръководството за потребителя на рутера.
- \* Ако интернет линията е прекъсната, свържете се с вашия интернет доставчик за потвърждение.
- \* Конфигурирайте настройките за безжична LAN, докато климатикът е изключен.

**Когато конфигурирате настройките за безжична LAN, изключете климатика.**

**Ако все още не можете да се свържете след конфигуриране на описаните по-горе настройки, изтеглете съответните ръководства от нашия уебсайт**

2-3, Marunouchi 3-chome, Chiyoda-ku, Tokyo, 100-8332, Japan http://www.mhi-mth.co.jp/en/

#### MITSUBISHI HEAVY INDUSTRIES THERMAL SYSTEMS, LTD.

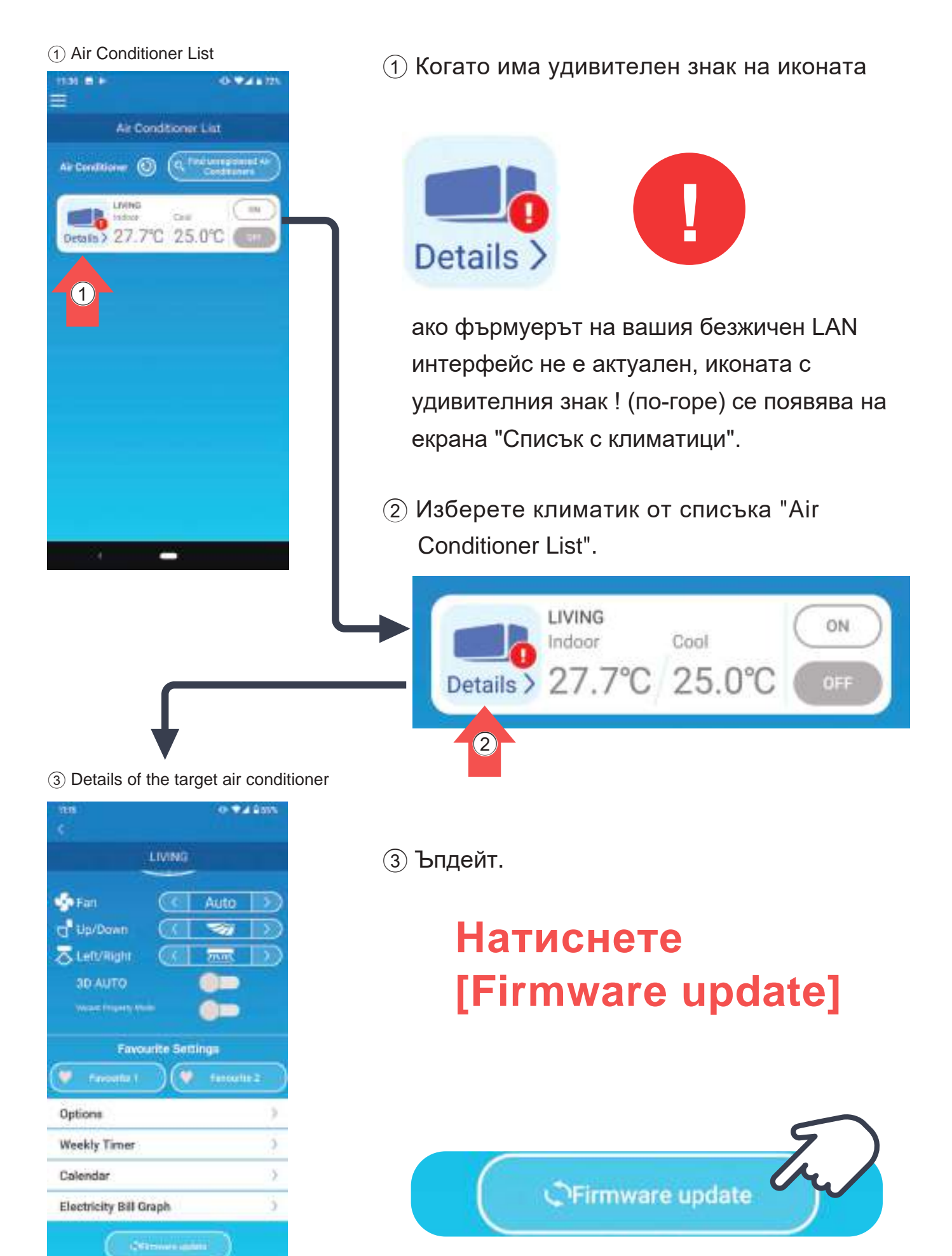

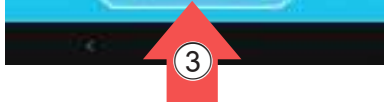

**IАко имате въпроси, моля, свържете се с търговския обект за продукта.** 

#### **Ако не знаете търговския обект, моля, вижте следния уебсайт.**

**\* За да актуализирате, изключете климатика, показан в приложението.**

### **Внимание**

- Извършете актуализацията на фърмуера в същата безжична LAN зона като климатика.
- Моля, изключете климатика предварително.
- Ако актуализацията на фърмуера е деактивирана, бутонът не е активен.

Актуализацията на фърмуера отнема 10 минути (макс.). Операцията от приложението не се приема през този период. Ако след 10 минути (макс.) се появи бутонът "Актуализация на фърмуера", опитайте отново да актуализирате фърмуера.

#### **Не може да се актуализира фърмуера.**

Не можете да актуализирате фърмуера по време на работа или вътрешно почистване (дисплей за работа на вентилатора). Спрете климатика, преди да актуализирате фърмуера. Системата може да не успее да разпознае безжичния LAN интерфейс в зависимост от средата на безжичната LAN връзка. В такъв случай операцията може да е възможна със следните стъпки.

#### 2023.1 EN ver1.0 Block E, 391 Park Road, Regents Park, NSW, 2143 PO BOX 3167, Regents Park, NSW, 2143 Tel : +61-2-8774-7500 Fax: +61-2-8774-7501 https://www.mhiaa.com.au MITSUBISHI HEAVY INDUSTRIES AIR-CONDITIONERS AUSTRALIA, PTY. LTD.

Ако операцията все още не е възможна, дори след като горните стъпки са изпълнени, проверете интернет средата.

Докоснете бутона Актуализиране. Изключете Wi-Fi функцията на вашия смартфон, след което я включете отново. Нулирайте безжичния LAN интерфейс.

5 The Square, Stockley Park, Uxbridge, Middlesex, UB11 1ET, United Kingdom Tel : +44-333-207-4072 Fax: +44-333-207-4089 http://www.mhiae.com/

#### MITSUBISHI HEAVY INDUSTRIES AIR-CONDITIONING EUROPE, LTD.

(Wholly-owned subsidiary of MITSUBISHI HEAVY INDUSTRIES AIR-CONDITIONING EUROPE, LTD.) Herikerbergweg 238, Luna ArenA, 1101 CM Amsterdam, Netherlands P.O.Box 23393 1100 DW Amsterdam, Netherlands Tel : +31-20-406-4535 http://www.mhiaeservices.com/

#### MHIAE SERVICES B.V.